## **Table of Contents**

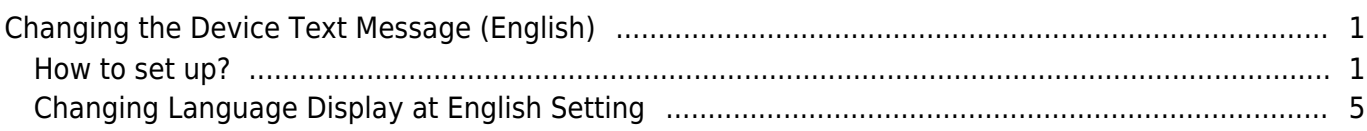

[BioStar 2,](https://kb.supremainc.com/knowledge/doku.php?id=tag:biostar_2&do=showtag&tag=BioStar_2) [device,](https://kb.supremainc.com/knowledge/doku.php?id=tag:device&do=showtag&tag=device) [text](https://kb.supremainc.com/knowledge/doku.php?id=tag:text&do=showtag&tag=text)

# <span id="page-1-0"></span>**Changing the Device Text Message (English)**

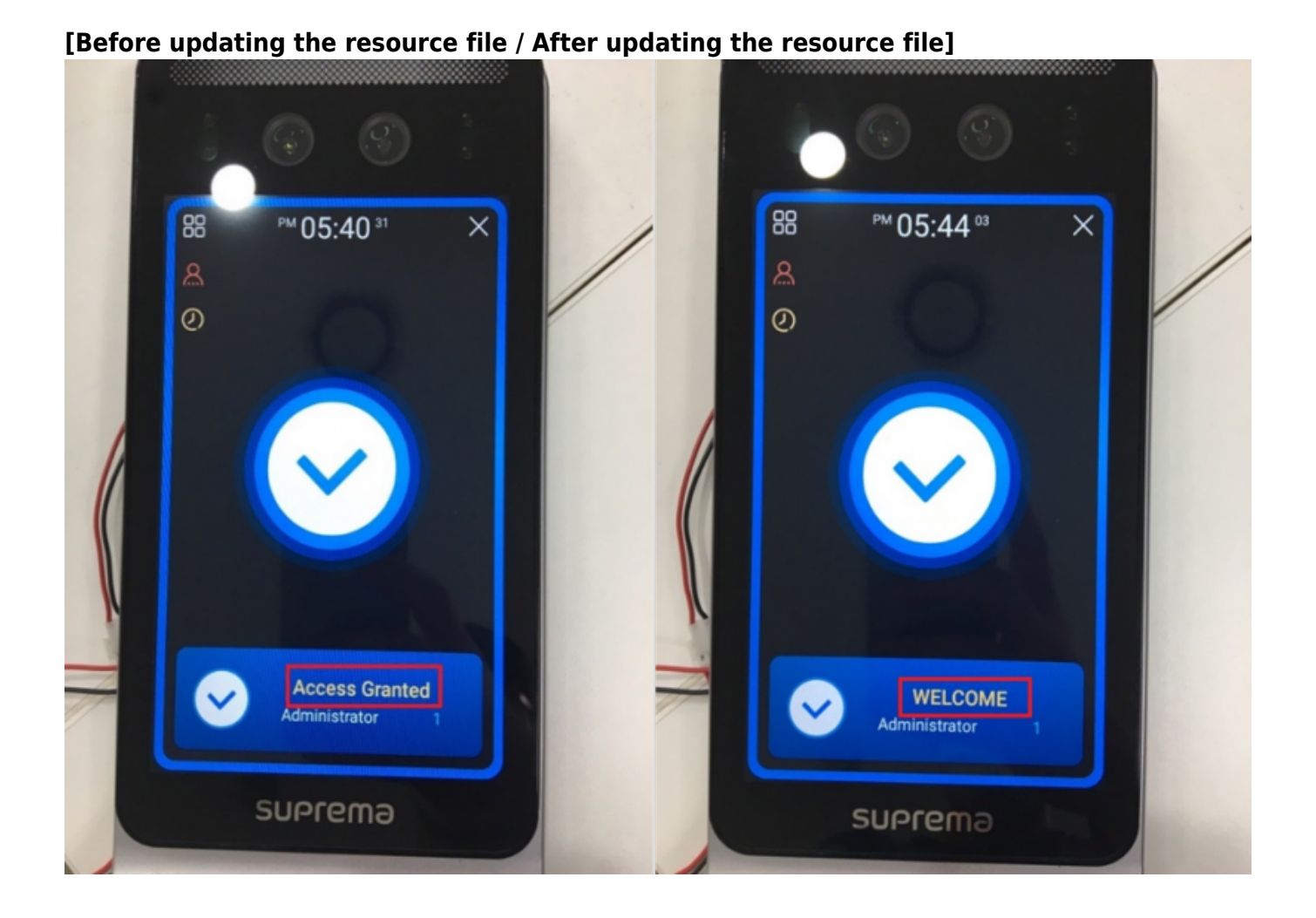

It is possible to customize languages, or to change the message displayed on the device by configuring the device's resource file. Follow the steps below to change the texts displayed on the device (Facestation F2).

### <span id="page-1-1"></span>**How to set up?**

1. Download the Resource file zip folder that matches the device at [\[BioStar 2\] Changing the Device](https://support.supremainc.com/en/support/solutions/articles/24000015061--biostar-2-changing-the-device-language-translation-) [Language \(Translation\)](https://support.supremainc.com/en/support/solutions/articles/24000015061--biostar-2-changing-the-device-language-translation-) and unzip the zip folder.

#### 17Sep2022\_Resource file.zip

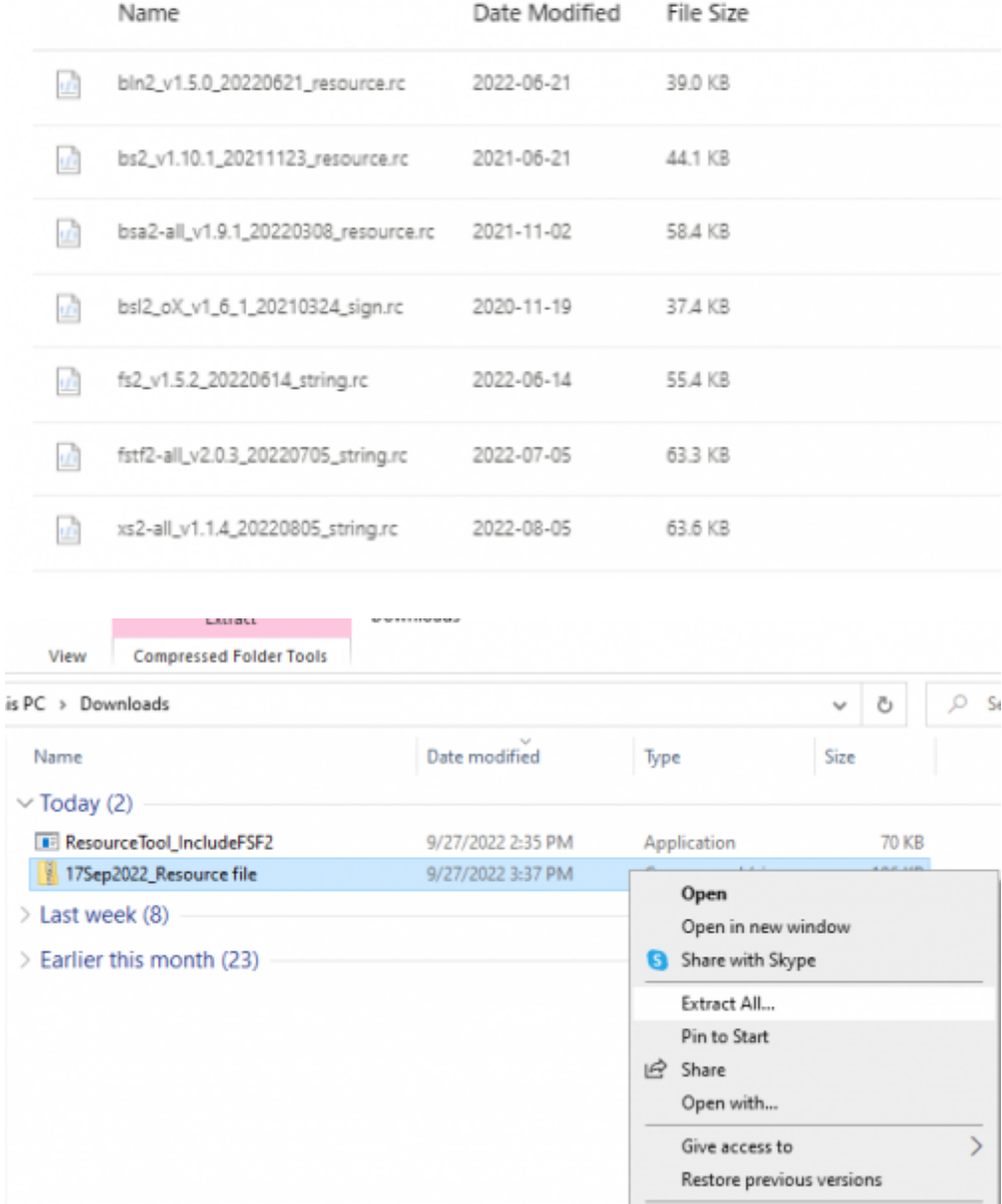

- 2. Download the Resource Tool. It is located inside the latest resource file.
- 3. Open ResourceTool\_IncludeFSF2.exe and run as administrator.

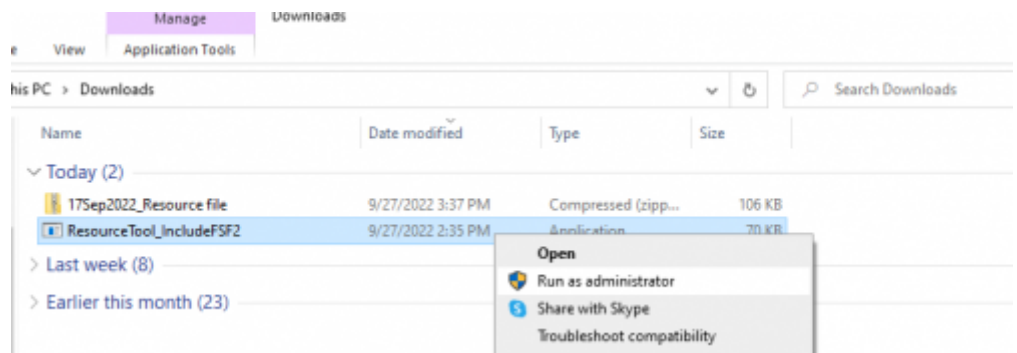

4. Press **Open** and choose the relevant resource inside the Resource file that fits the device. Select

**All file** to search the resource file. Make sure that the device and the resource file's firmware match.

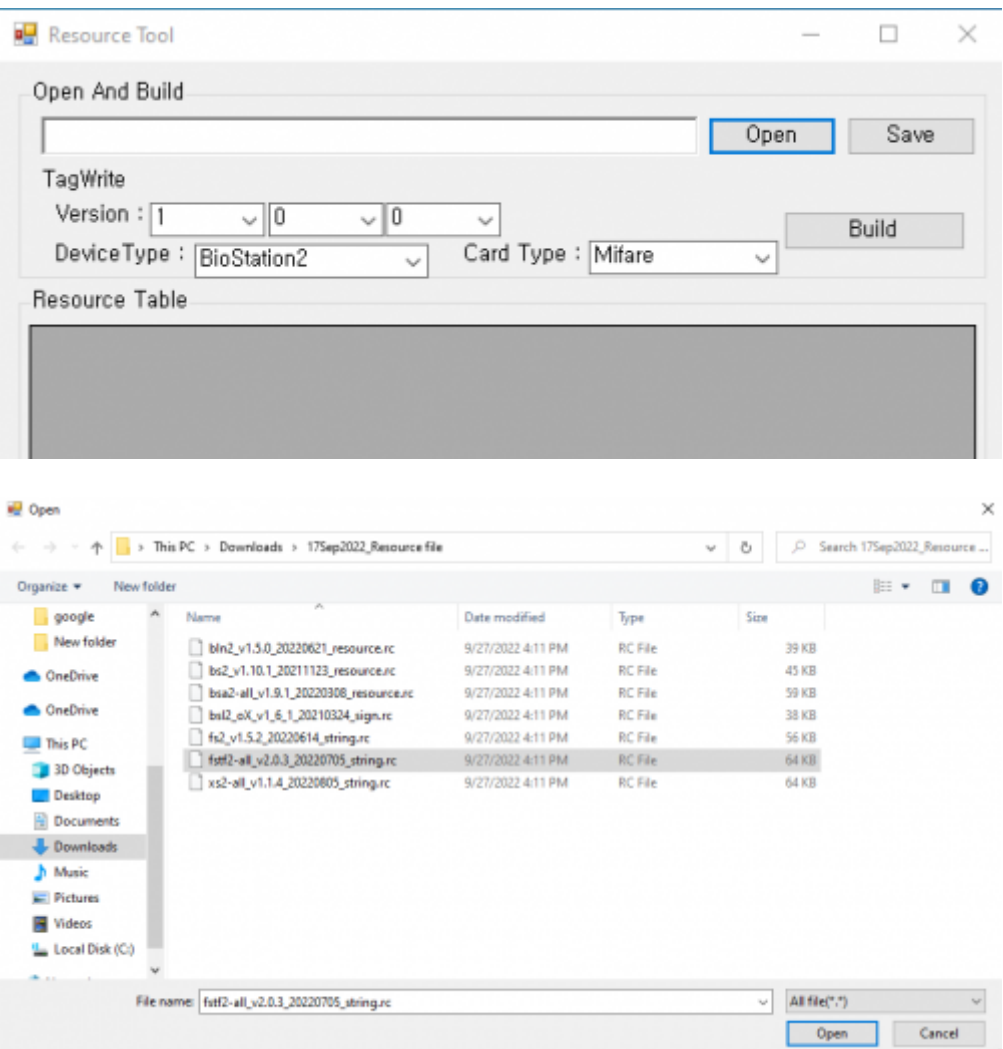

5. Fill out the information at **TagWrite** (Firmware Version, Device Type, Card Type). Note that the **DeviceType** must match to read resources at BioStar 2.

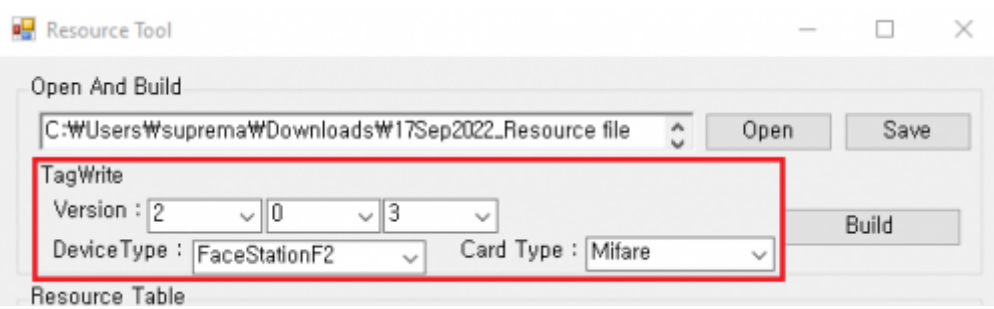

6. Change the text under **Resource Table** for text customization displayed on the device by editing here directly.

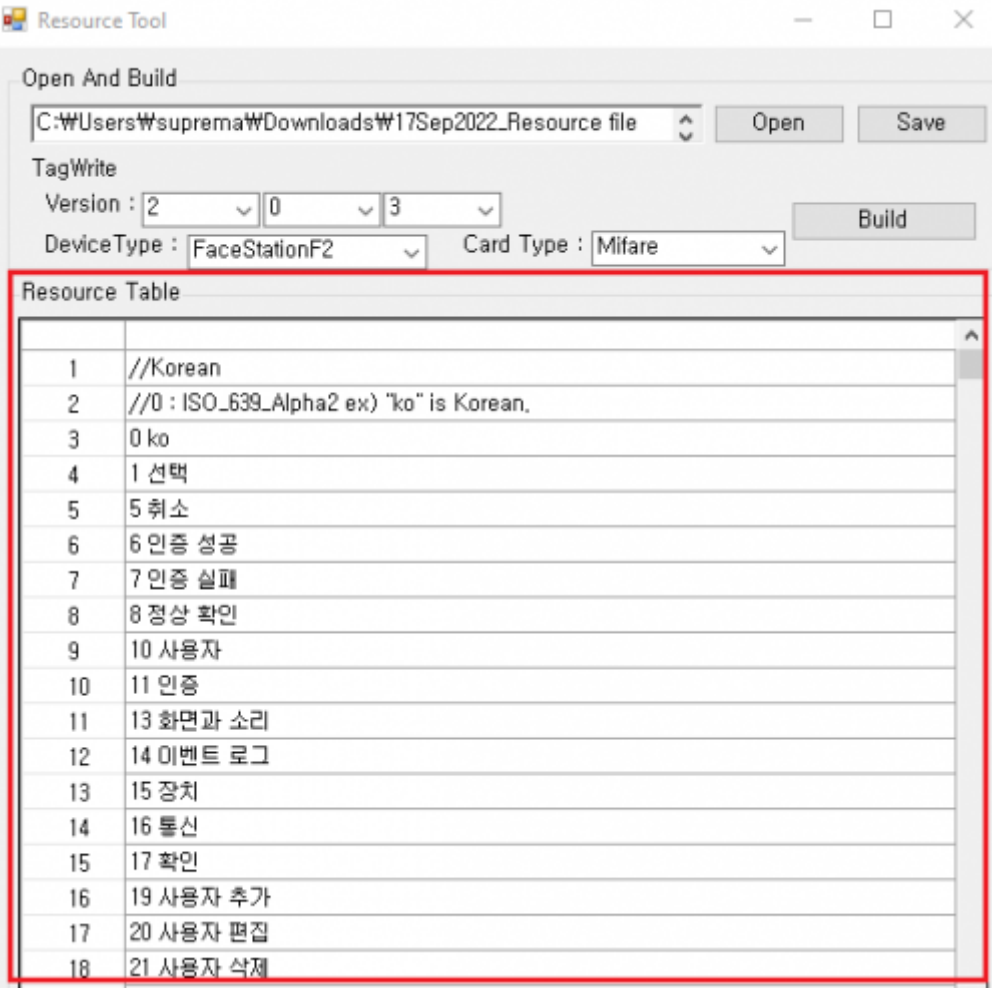

7. The edited information can be saved by pressing **Save**. Make sure to save the files in Resource file format (.rc).

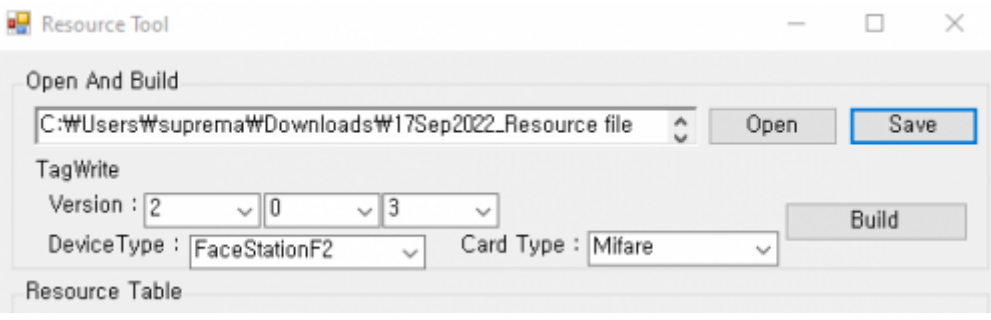

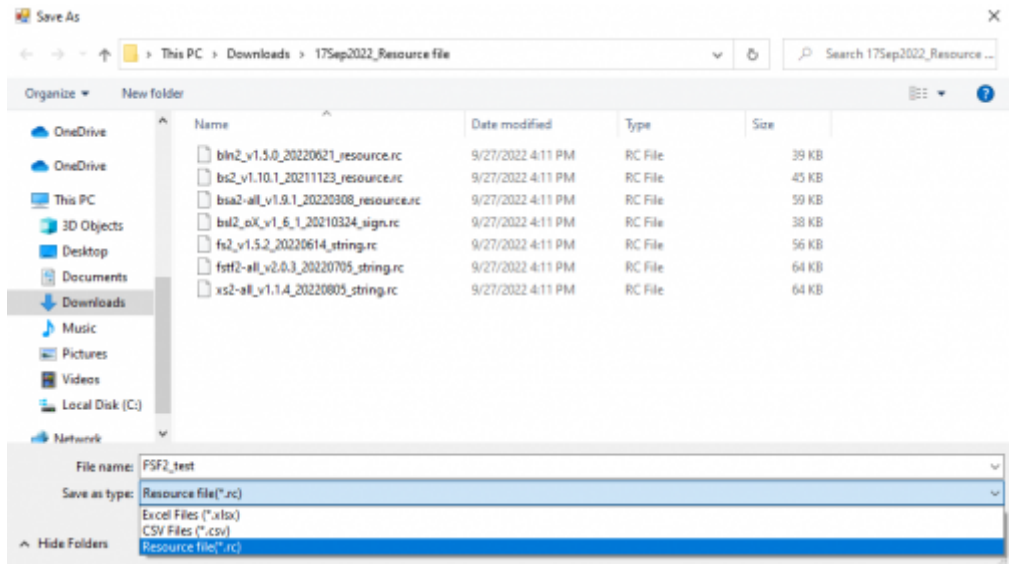

#### <span id="page-5-0"></span>**Changing Language Display at English Setting**

While the device language is set at English, I will customize the "Access Granted" window to show "WELCOME" instead. Here is a demonstration of changing the resource to display a different value from the default.

1. Find the **English** section at the **Resource Table**.

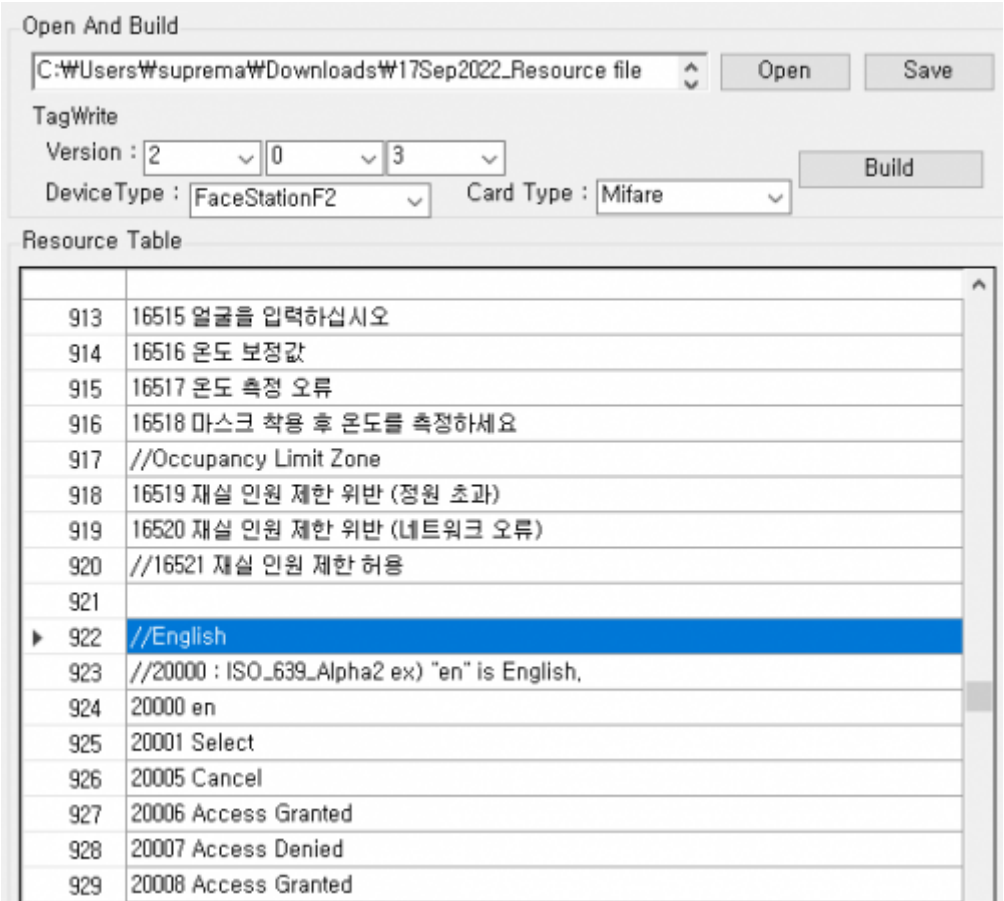

2. Find "Access Granted" and double click to edit. Change to "WELCOME."

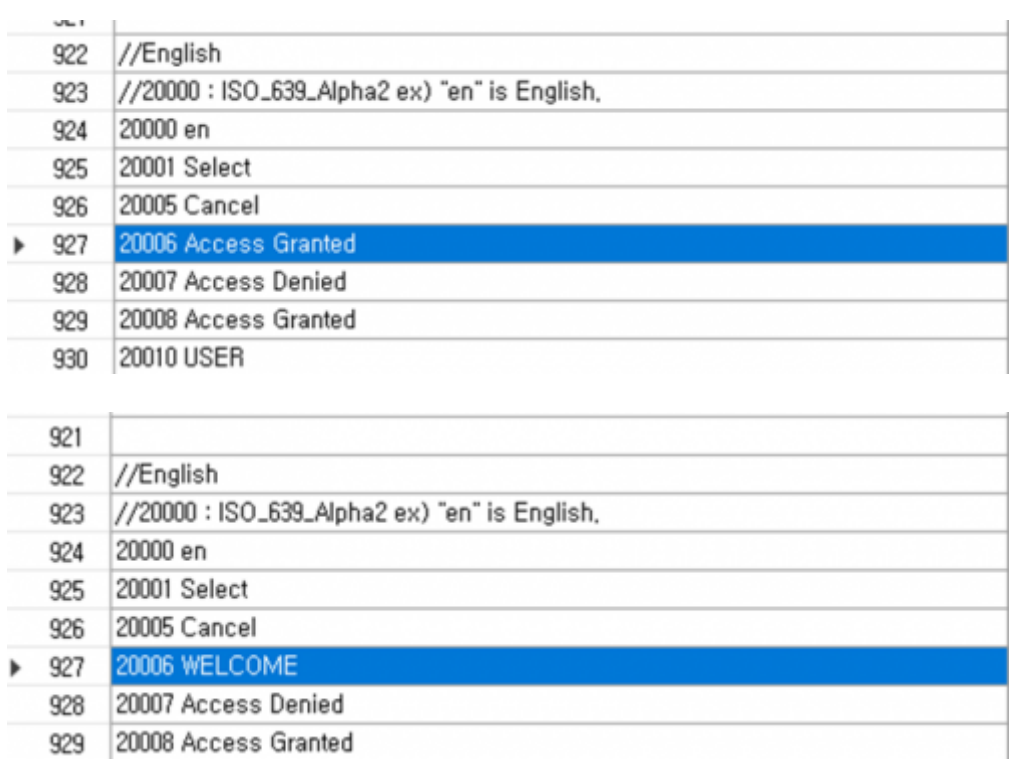

3. Press **Build**. A **.bin** file will be created at the location of the Resource Tool. I will rename the file to FSF2\_RES\_WELCOME.

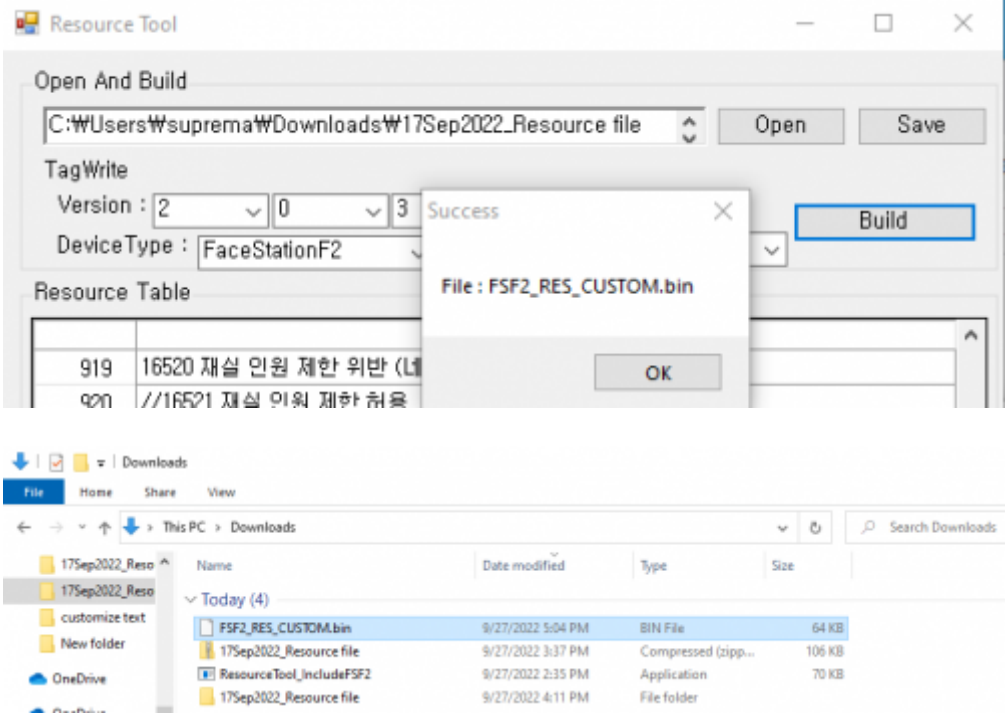

4. Copy the **.bin** to <Program Files → BioStar 2(x64) → resource>. Continue with administrator permission.

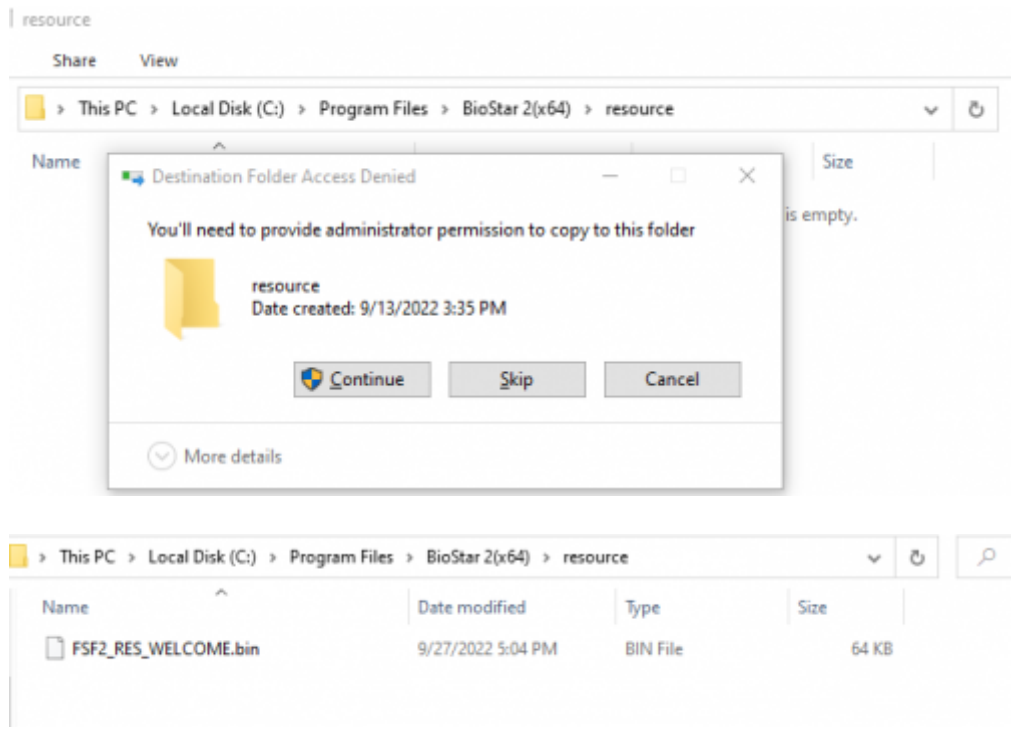

- 5. Login to BioStar 2.
- 6. Go to Device and choose the device to customize.

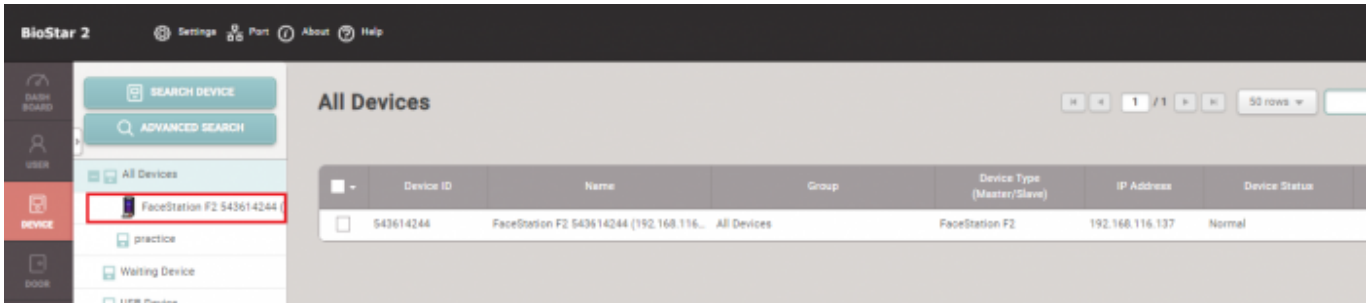

7. Go to **Advanced** → **Display/Sound**. Press **Update Resources**.

| Display/Sound       |                                             |                |            |  |
|---------------------|---------------------------------------------|----------------|------------|--|
| - Language          | English<br><b>Update Resource</b><br>$\sim$ |                |            |  |
| - Volume            | <b>D-9%</b>                                 | - Menu Timeout | $20 - 100$ |  |
| - Backlight Timeout | <b>20 sec</b>                               | - Mag. Timeout | $2.0$ sec  |  |
| + Screensaver       | Enabled                                     |                |            |  |
| - Use Voice         | Disabled                                    |                |            |  |

If successful, this message will appear.

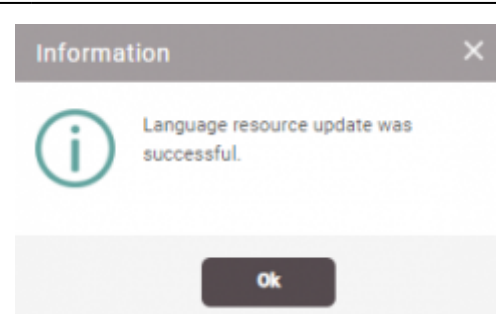

9. The device will reset after applying the resource file. Check to see if the customization is applied on the device through authentication.

changing the device language or device text message english .mp4

From: <https://kb.supremainc.com/knowledge/>-

Permanent link:

**[https://kb.supremainc.com/knowledge/doku.php?id=en:changing\\_the\\_device\\_text\\_message\\_english](https://kb.supremainc.com/knowledge/doku.php?id=en:changing_the_device_text_message_english)**

Last update: **2022/11/03 11:23**